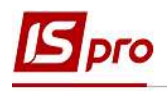

## Створення документів на виплату стипендій

Виплата стипендій в закладах освіти може здійснюватися двома способами: видача через касу установи та перерахуванням на карткові рахунки стипендіатів.

Створення документів на виплату стипендій проводиться у підсистемі Управління студентами:

у модулі Платіжні відомості – для виплати стипендії через касу навчального закладу;

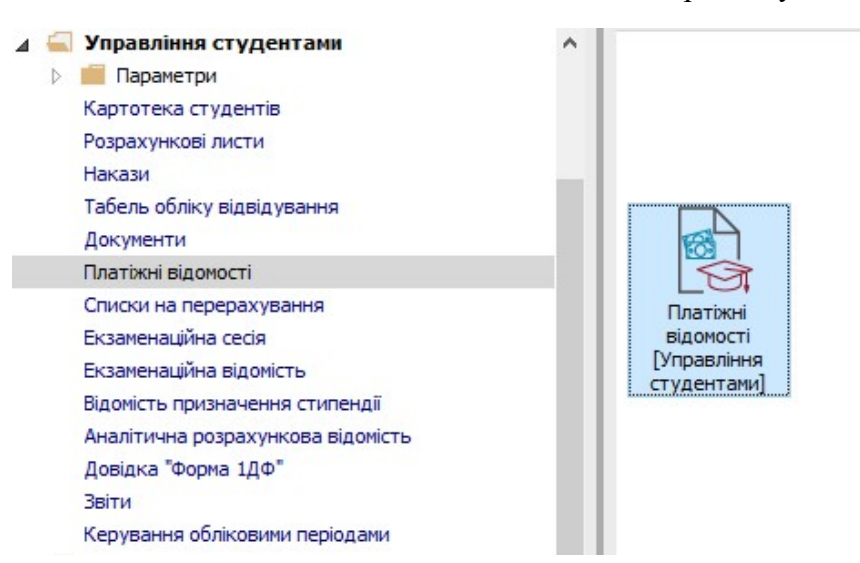

 у модулі Списки на перерахування – для перерахування стипендій на карткові рахунки стипендіатів через банк.

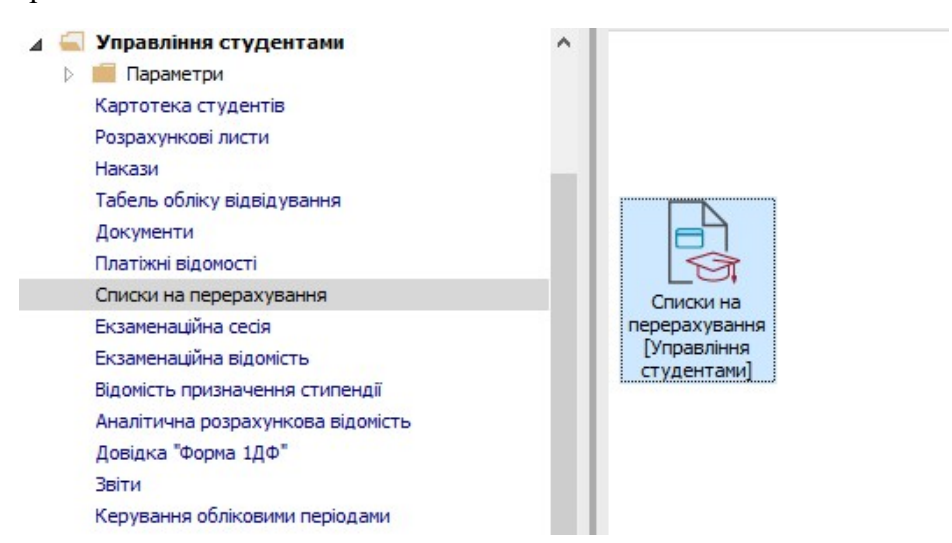

## Створення документів на перерахування стипендій на карткові рахунки стипендіатів

Для виплати стипендій на карткові рахунки стипендіатів через банк необхідно виконати наступні дії:

1У полі Період вибрати період – поточний місяць.

2У полі Журнал вибрати необхідний журнал. Якщо журналів в системі не створено, всі документи створюються в журналі Документи без журналу.

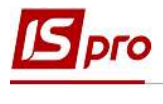

 УВАГА! Вид журналу Всі журнали використовується тільки для перегляду. Створювати документи в цьому журналі неможливо.

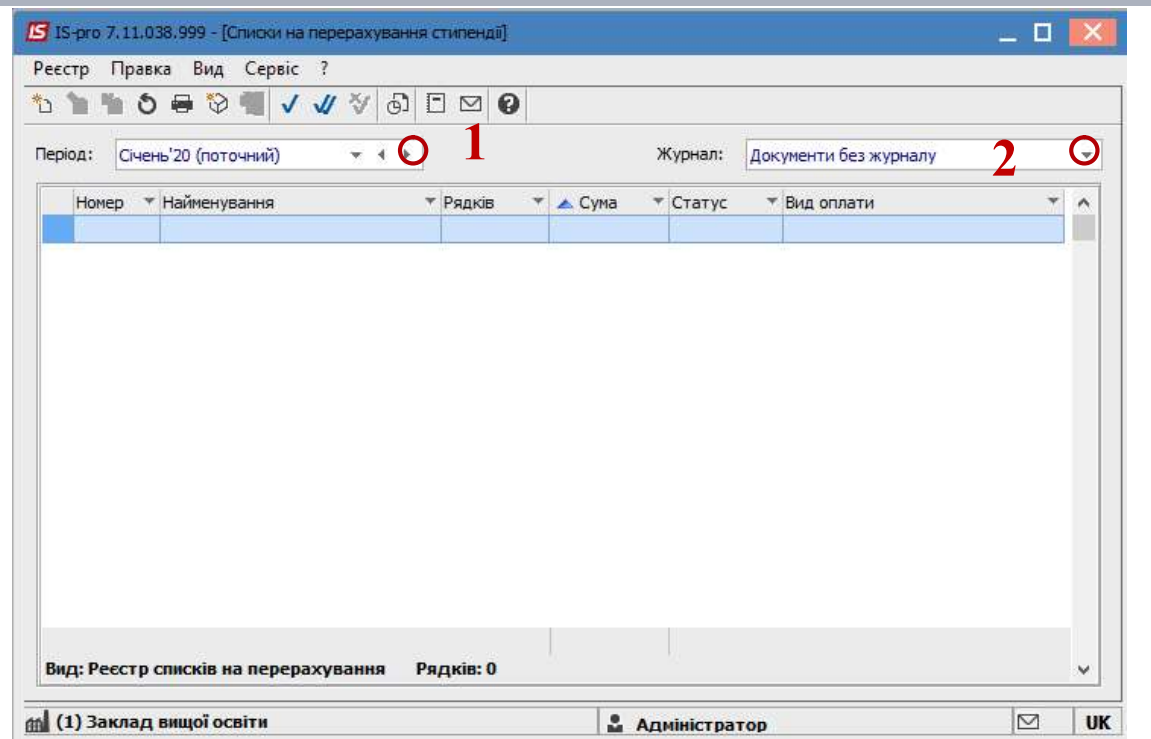

3Встановити курсор в табличну частину вікна.

4По пункту меню Реєстр/Сформувати документи або комбінацією клавіш Ctrl+D створити документ на перерахування.

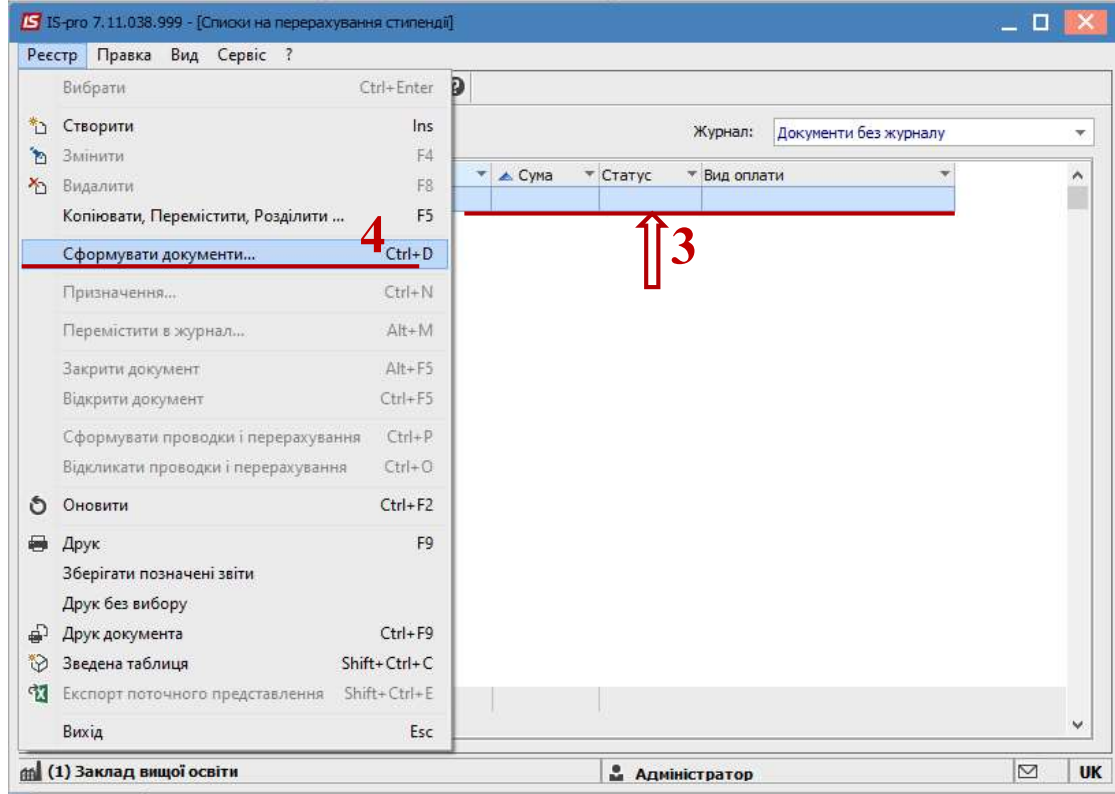

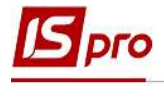

5Заповнити поля:

5.1 Вибрати Вид оплати – Виплата стипендії.

5.2 Вказати Найменування. Найменування зазначайте так, щоб однозначно знати, що в даному документі (для можливості в подальшому швидкого пошуку необхідного Вам документу).

5.3 У полі Спосіб перерахування із запропонованого списку обрати необхідне у нашому випадку – Ощадбанк .

6 На закладці Параметри встановити необхідні параметри для формування:

 По підприємству в цілому – зазначається, якщо перерахування стипендій проводиться на один банк;

 По регіонах/банках – зазначається, якщо перерахування стипендій проводиться на декілька банків;

6.1 у нашому випадку обираємо пункт По підприємству в цілому;

6.2 відмітити позначку Виключити утримання з нарахованої суми.

7 При необхідності у розділі Порядок округлення виплачуваних сум встановлюється порядок округлення виплачуваних сум у полях Працюючим та Звільненим.

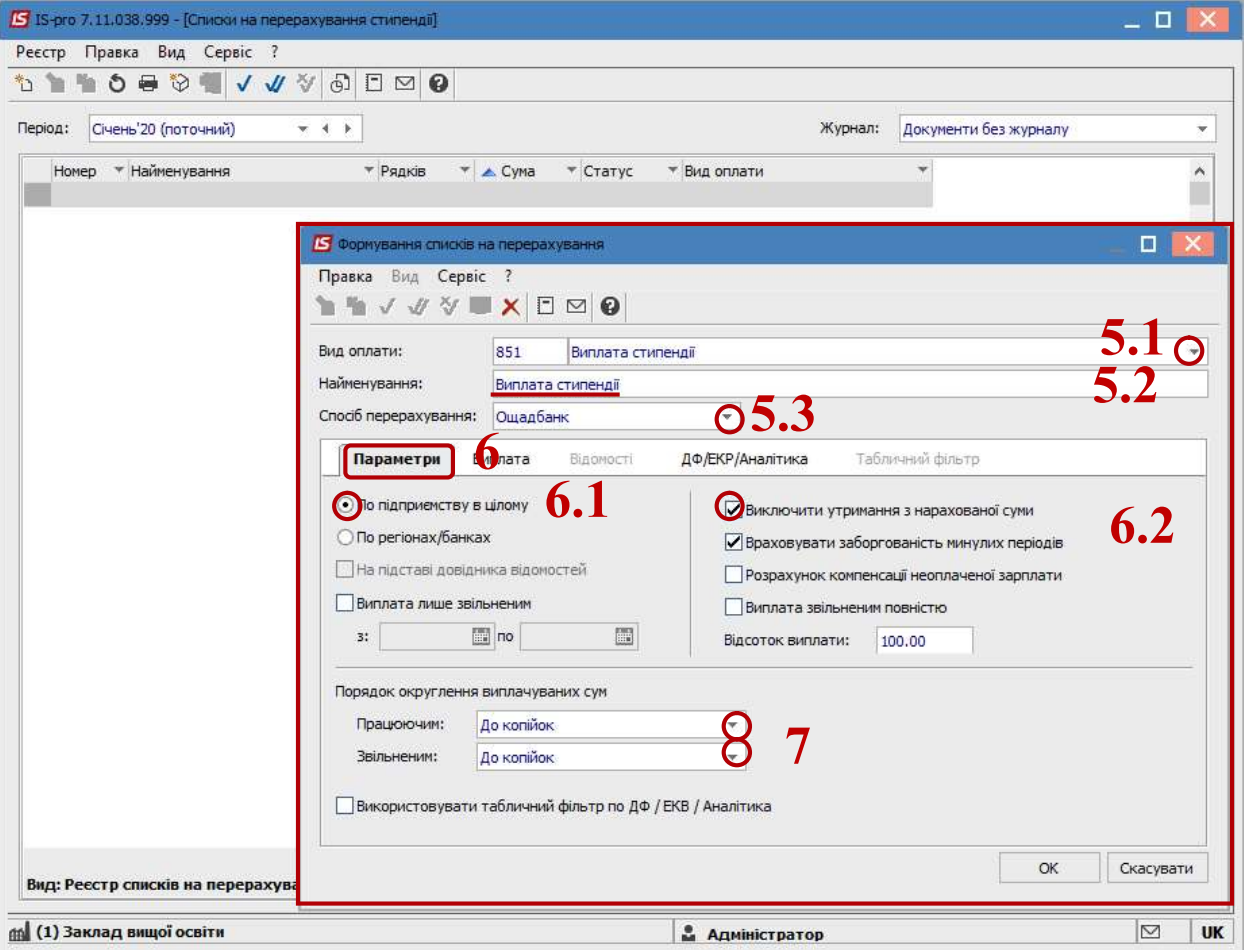

8 Якщо облік стипендій ведеться в розрізі джерел фінансування, то для її перерахування необхідно зазначити відповідні джерела фінансування або на закладці ДФ/ЕКВ/Аналітика або при включеному параметрі Використовувати табличний фільтр на закладці Табличний фільтр.

9 При використанні зазначення джерел фінансування на закладці ДФ/ЕКВ/Аналітика потрібно у полі Формувати із запропонованого списку обрати необхідний спосіб формування списків, у нашому випадку – Окремий документ для кожного ДФ.

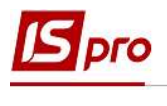

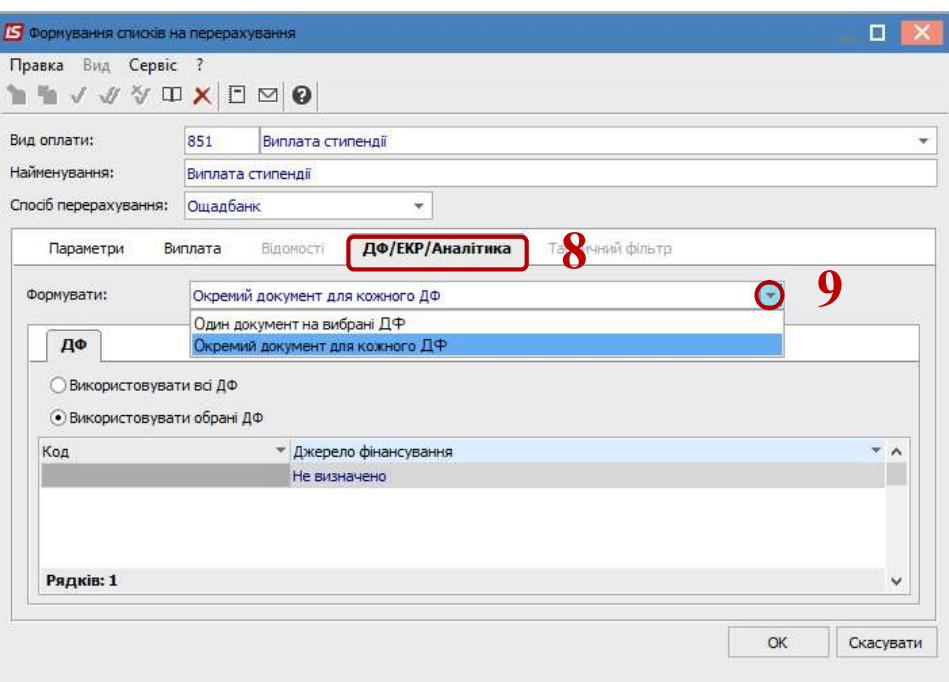

10 У табличній частині документу на закладці ДФ встановити необхідні джерела фінансування:

• Використовувати всі ДФ - зазначається, якщо перерахування стипендій здійснюється за всіма джерелами фінансування;

 Використовувати обрані ДФ – зазначається, якщо перерахування стипендій здійснюється за конкретним джерелом фінансування.

11 Для того щоб використовувати обрані джерела фінансування, потрібно обрати з довідника Джерела фінансування необхідні джерела фінансування.

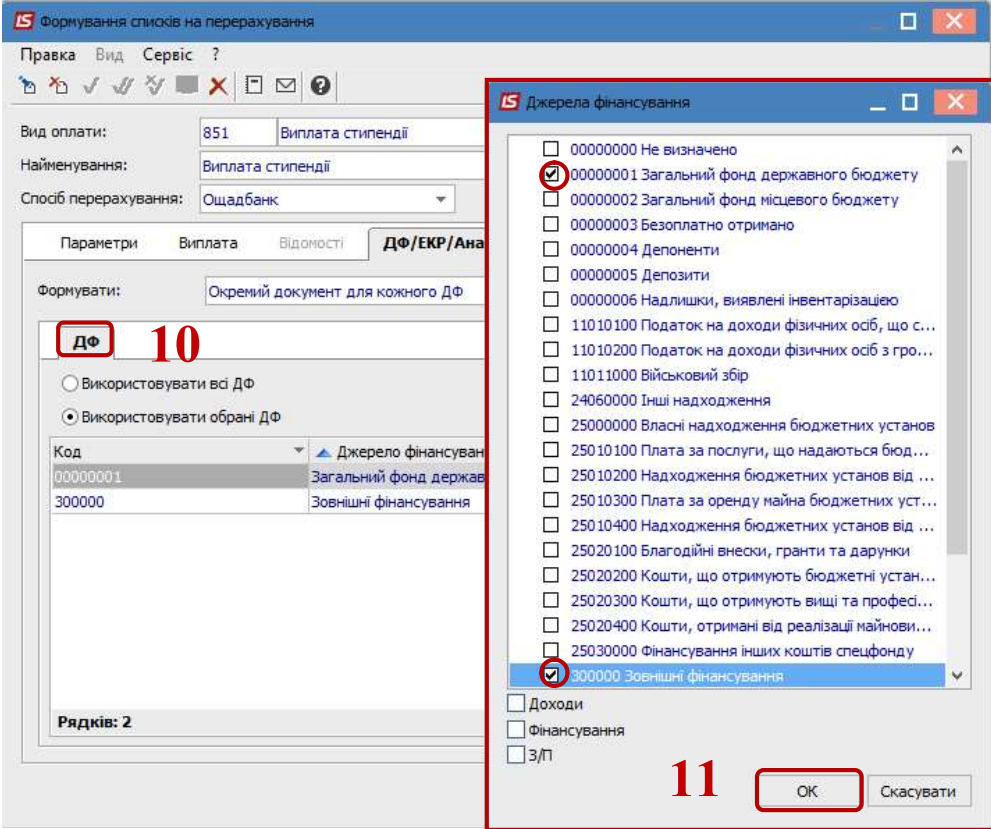

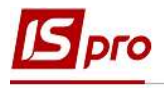

12 При включенні на закладці Параметри параметра Використовувати табличний фільтр стає активною закладка Табличний фільтр.

13 Натиснути кнопку ОК.

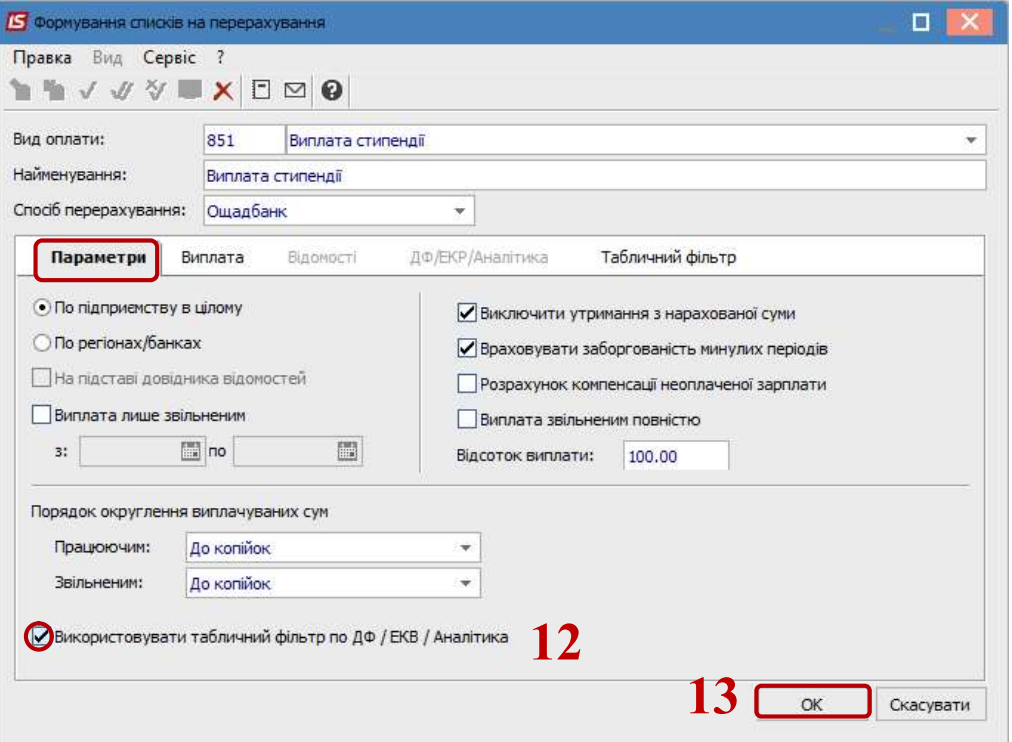

14 При формуванні Списків на перерахування стипендії Системою надається Протокол формування документу про студентів, які були не включені у документ.

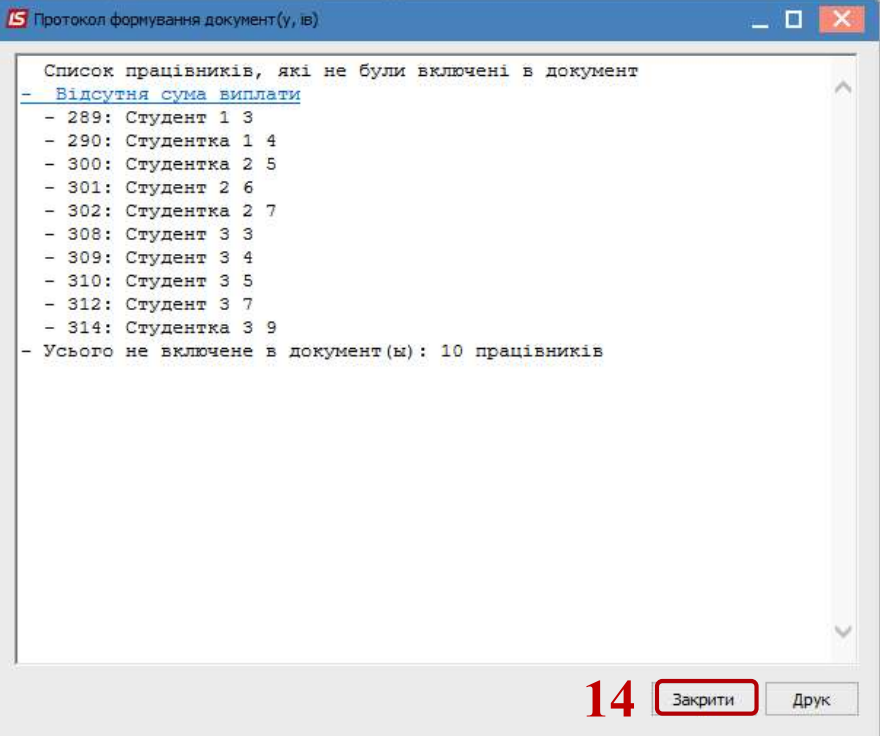

15 Сформований документ відображається в реєстрі списків на перерахування зі статусом Відкритий. При необхідності дані в документі можна змінити.

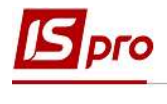

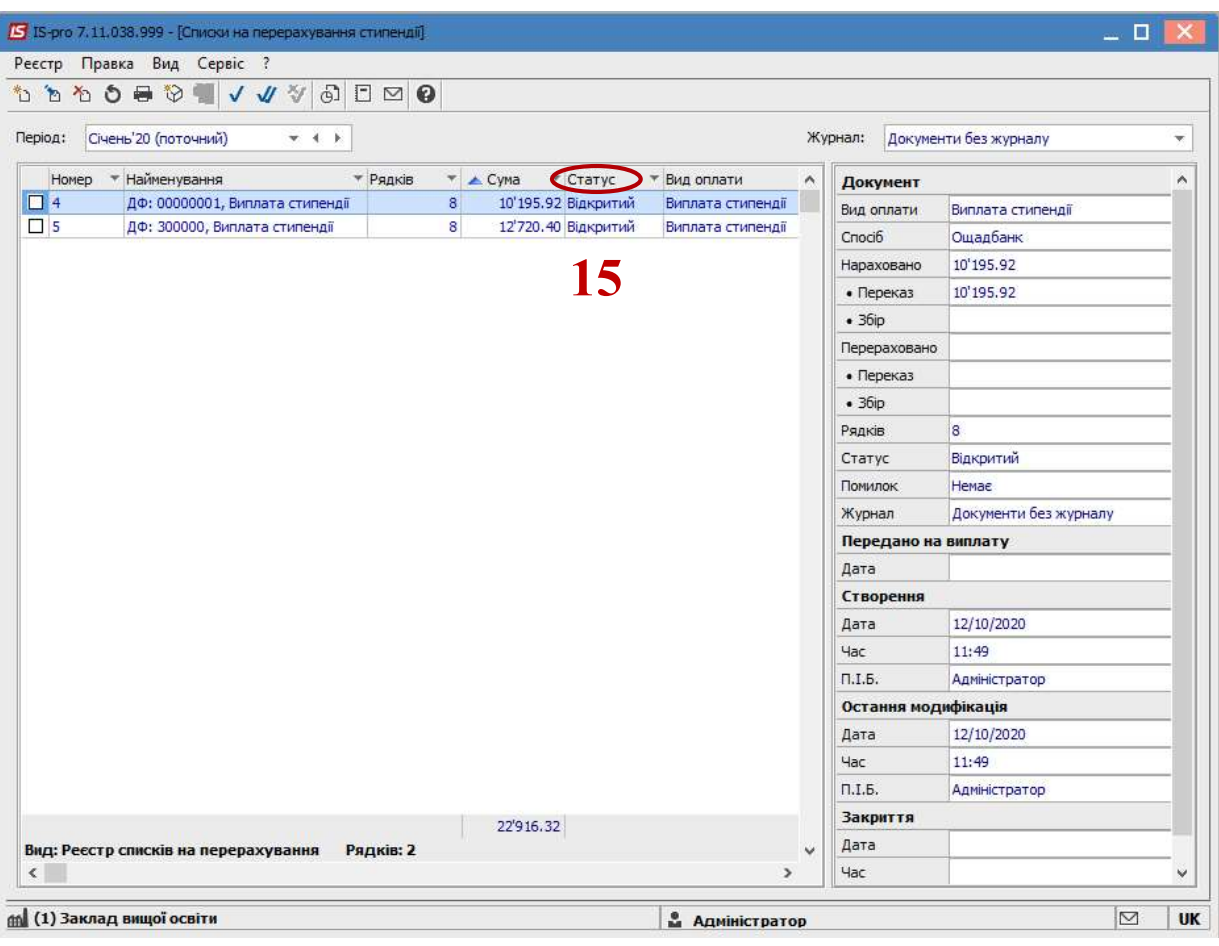

 УВАГА! Редагування і видалення документу виконується тільки в статусі Відкритий.

16 Відмітити документи, які необхідно закрити.

17 По пункту меню Реєстр / Закрити документ або через комбінацію клавіш Alt+F5 закрити відмічені документи. Після закриття дані виплати потраплять в розрахунковий листок студента.

18 У вікні на підтвердження натиснути кнопку ОК.

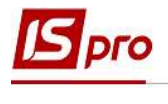

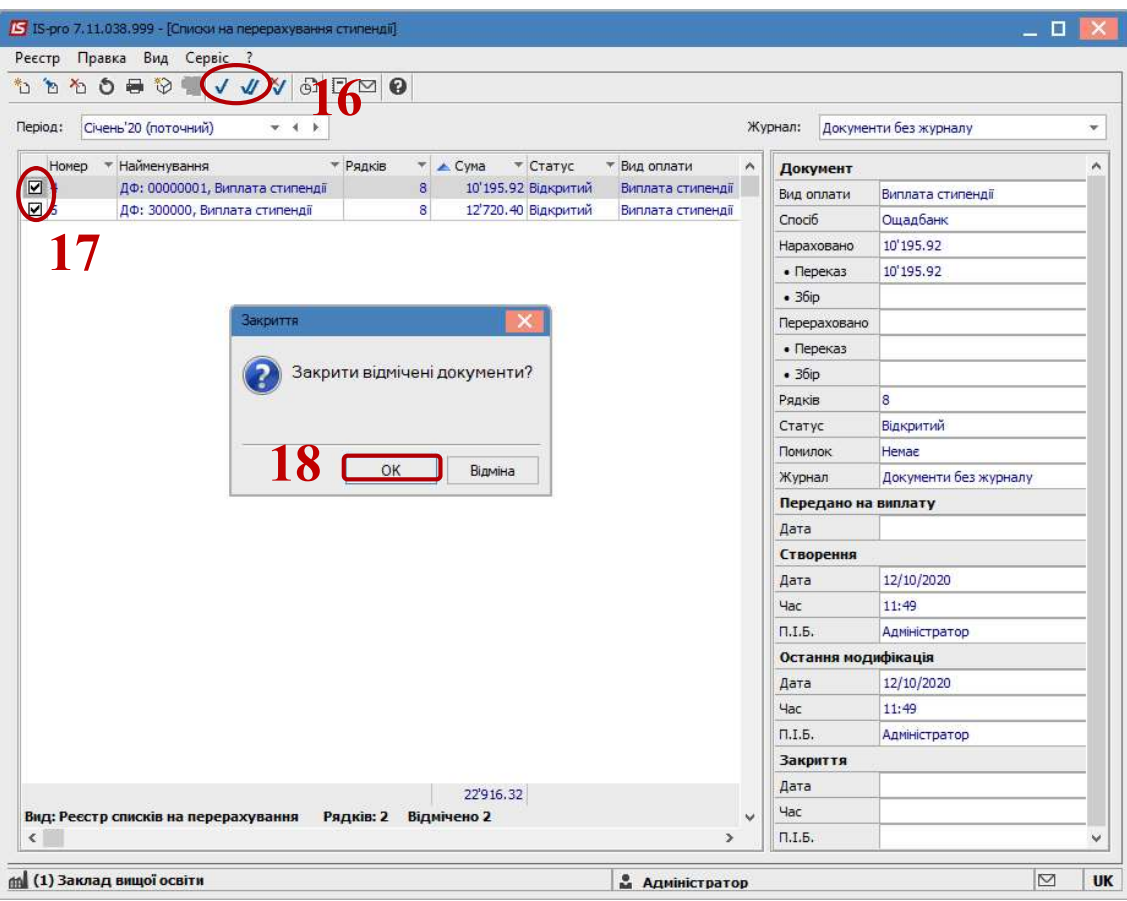

19 Документ змінив статус на Закритий.

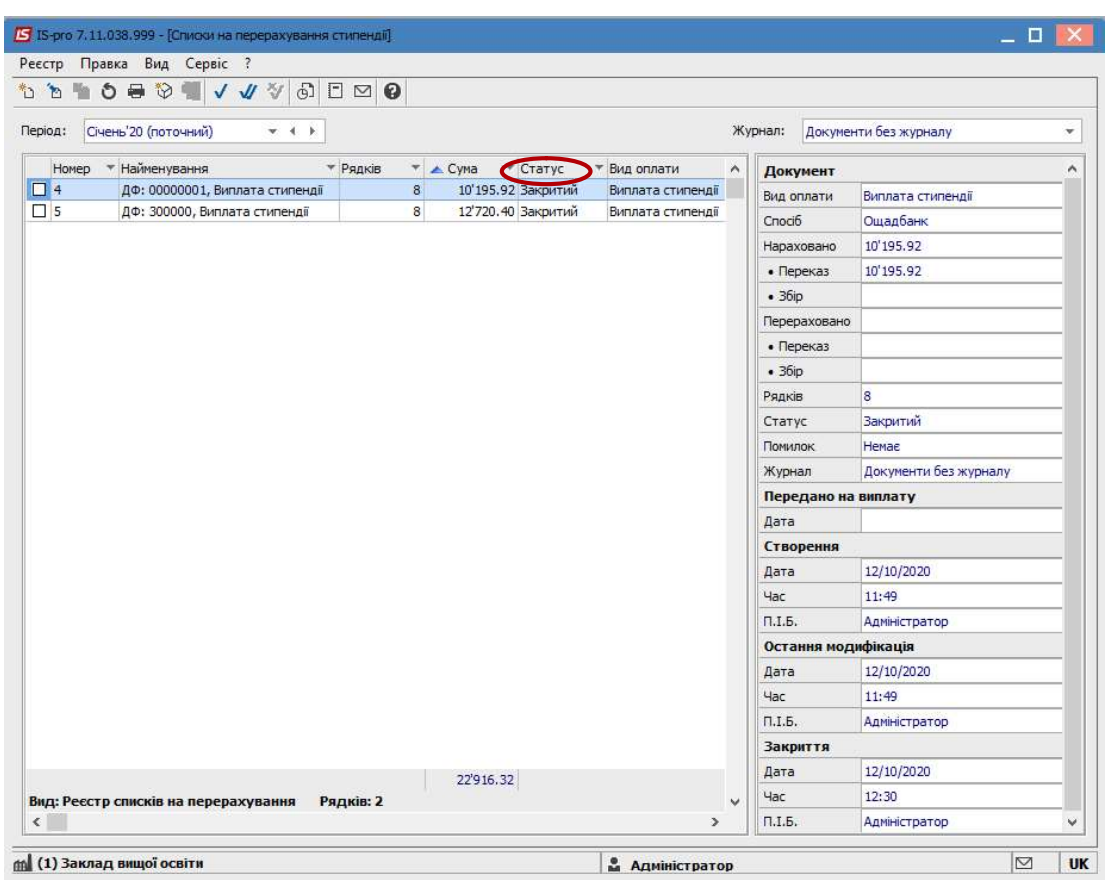

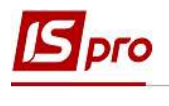

## Створення документів на виплату стипендій через касу навчального закладу

Для виплати стипендії через касу навчального закладу необхідно виконати наступні дії:

1 У полі Період вибрати період – поточний місяць.

2 У полі Журнал вибрати необхідний журнал. Якщо журналів в системі не створено, всі документи створюються в журналі Документи без журналу.

**I** УВАГА! Вид журналу Всі журнали використовується тільки для перегляду. Створювати документи в цьому журналі неможливо.

3 Встановити курсор в табличну частину документу

4 Для формування платіжної відомості необхідно натиснути комбінацію клавіш Ctrl+D або пункт меню Реєстр / Сформувати документи.

5 Заповнити поля вікна Формування платіжних відомостей:

5.1 Вибрати Вид оплати – Виплата стипендії.

5.2 Вказати Найменування. Найменування зазначається так, щоб однозначно знати, що в даному документі (для можливості в подальшому швидкого пошуку необхідного Вам документу).

6 На закладці Параметри встановити необхідні параметри для формування:

 По підприємству в цілому – зазначається, якщо виплати стипендій проводяться на всю установу;

 По підрозділах – зазначається, якщо виплати стипендій проводяться для кожного інституту (факультету) окремо.

7 При необхідності встановлюється порядок округлення виплачуваних сум.

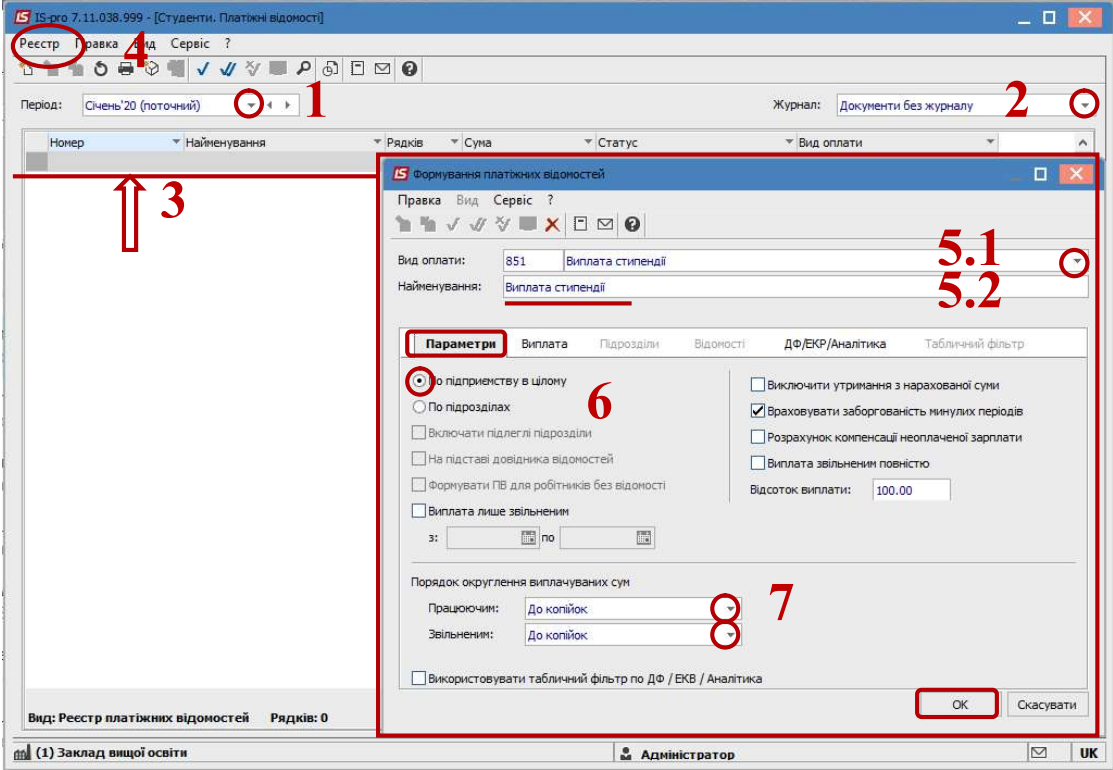

8 При виборі типу формування відомості – По підрозділах, стає доступним параметр Включати підлеглі підрозділи та стає активною закладка Підрозділи. Обрати необхідні підрозділи, які будуть включені до відомості.

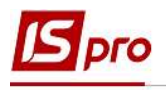

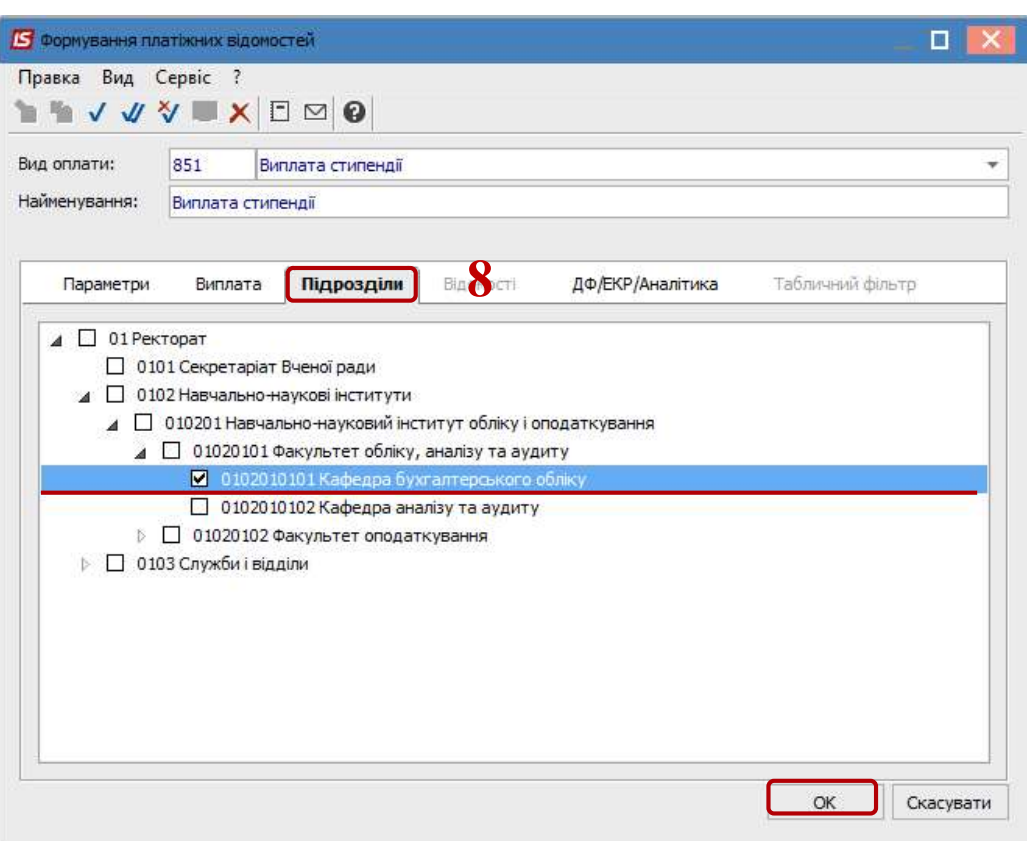

9 Якщо облік стипендій ведеться в розрізі джерел фінансування, то для її виплати необхідно зазначити відповідні джерела фінансування:

9.1 на закладці ДФ/ЕКВ/Аналітика

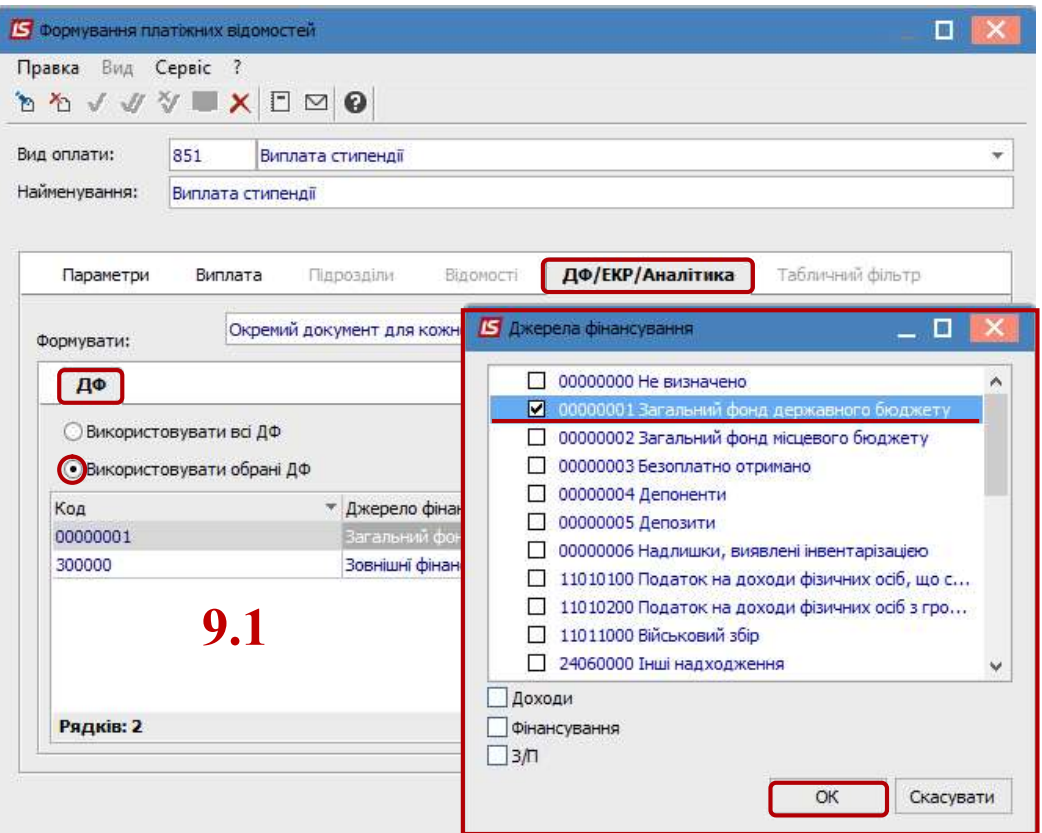

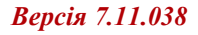

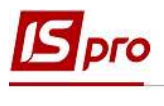

9.2 або при включеному параметрі Використовувати табличний фільтр на закладці Табличний фільтр.

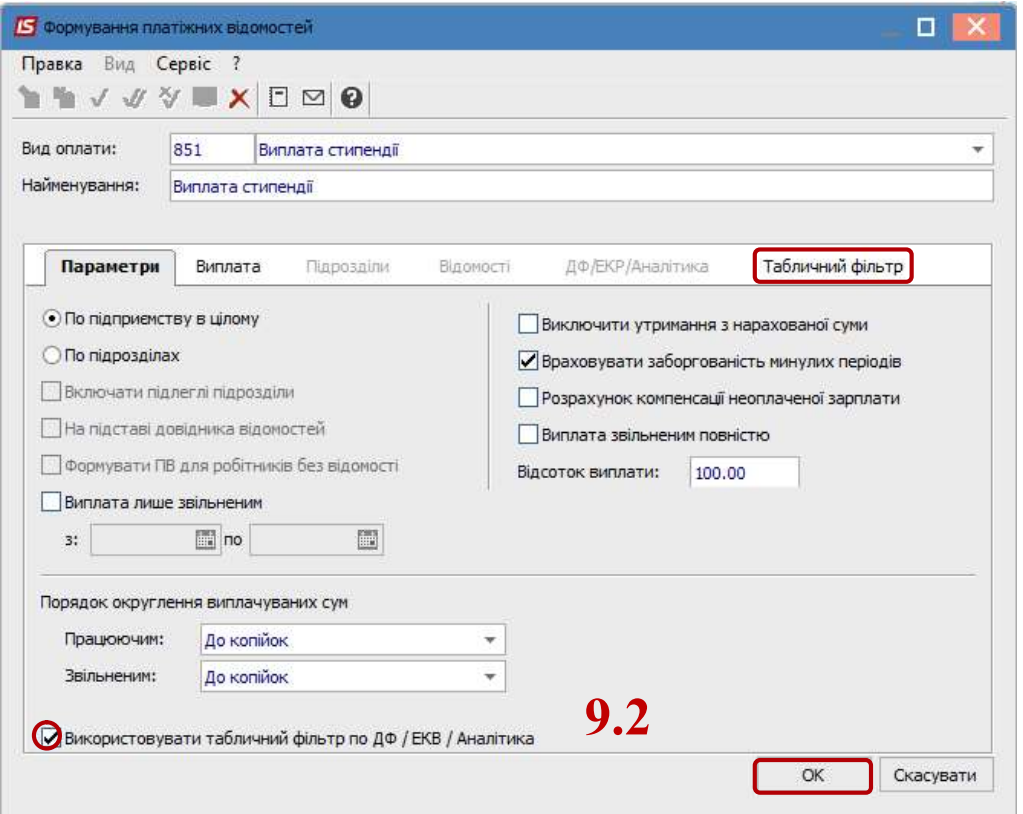

Подальше формування, редагування та закриття платіжної відомості здійснюється аналогічно формуванню Списків на перерахування стипендії.